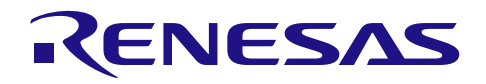

RZ/T1 グループ

EtherCAT サンプルプログラム実装ガイド

R01AN3173JJ0110 Rev.1.10 2018.8.31

### (R-IN Engine 搭載製品 HW-RTOS 未使用版)

### 要旨

本アプリケーションノートでは、PLC から産業用 AC サーボなどを制御する場合に利用される EtherCAT® 通信における EtherCAT スレーブを RZ/T1 グループで実現するためのサンプルプログラムについて説明しま す。

サンプルプログラムの特徴を以下に示します。

- サンプルプログラムは Cortex®-R4 コアと Cortex®-M3 コアで動作します。Cortex-M3 コアは EtherCAT 通信を担当、Cortex-R4 コアは EtherCAT マスターへの送信データの生成、受信データの LED 表示な どを担当します。CPU 間通信には共有メモリドライバを使用します。
- EtherCAT 通信プログラムは Beckhoff 社製 EtherCAT スレーブサンプルコード生成ツール(SSC Tool)で作成します。SSC Tool のプロジェクトファイル、ESI ファイル及び RZ/T1 ハードウェア依存 部など本サンプルプログラム向けの修正を行うためのパッチファイルを提供します。
- サンプルプログラムは(1)32 ビット入出力の簡易 I/O コントローラ・サンプル(以後 I/O コントロー ラ・サンプル)、(2)CiA402 ドライブプロファイル動作確認用サンプル(以後 CiA402 サンプル)の2 種類です。
- 本サンプルプログラムの Cortex-M3 コアでは HW-RTOS を使用しません。

対象デバイス

RZ/T1 グループ(R-IN Engine 搭載製品)

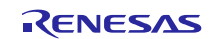

### 目次

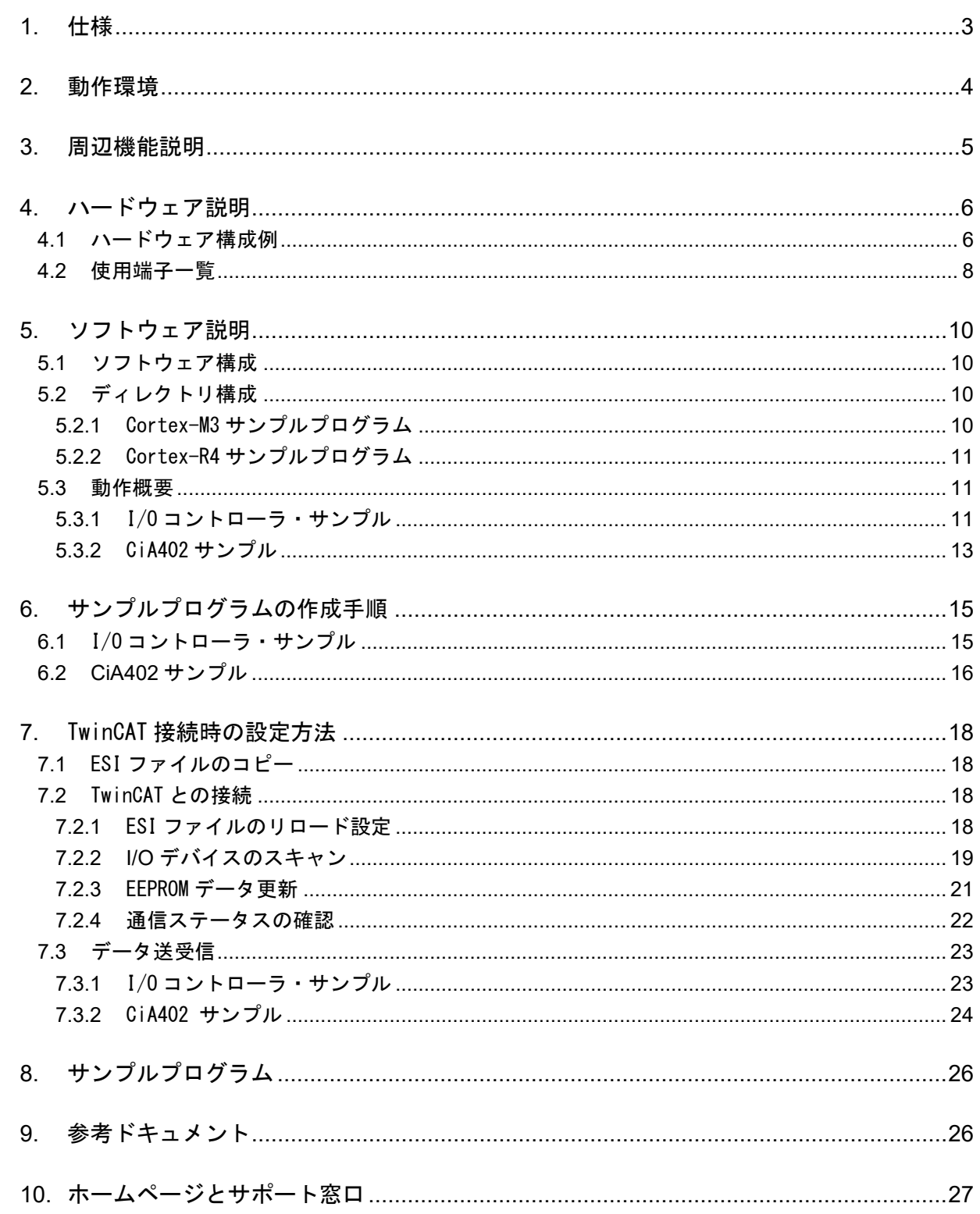

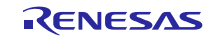

<span id="page-2-0"></span>1. 仕様

表 1.1 [使用する周辺機能と用途](#page-2-1)を、図 [1.1](#page-2-2) に示します。

### <span id="page-2-1"></span>表 1.1 使用する周辺機能と用途

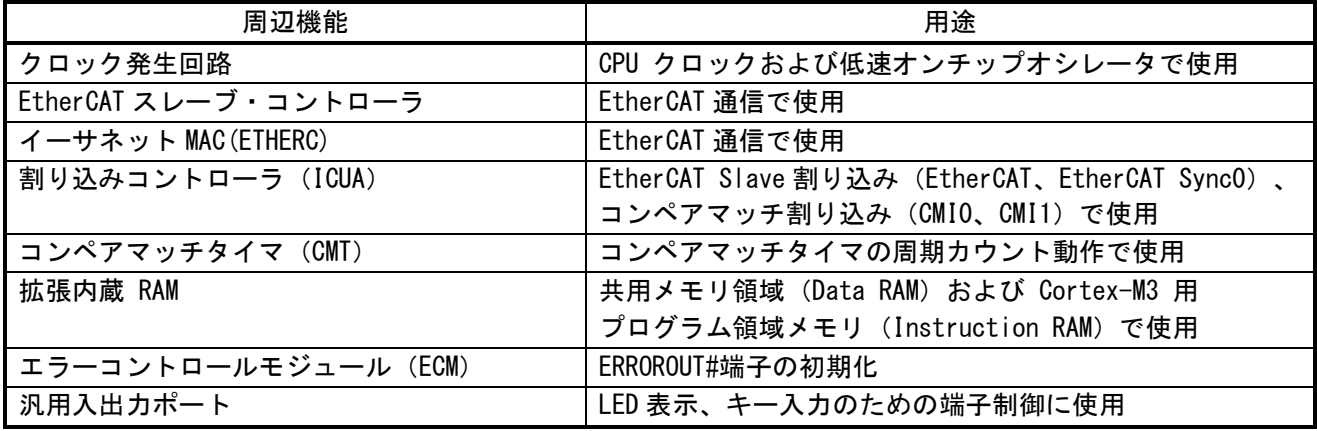

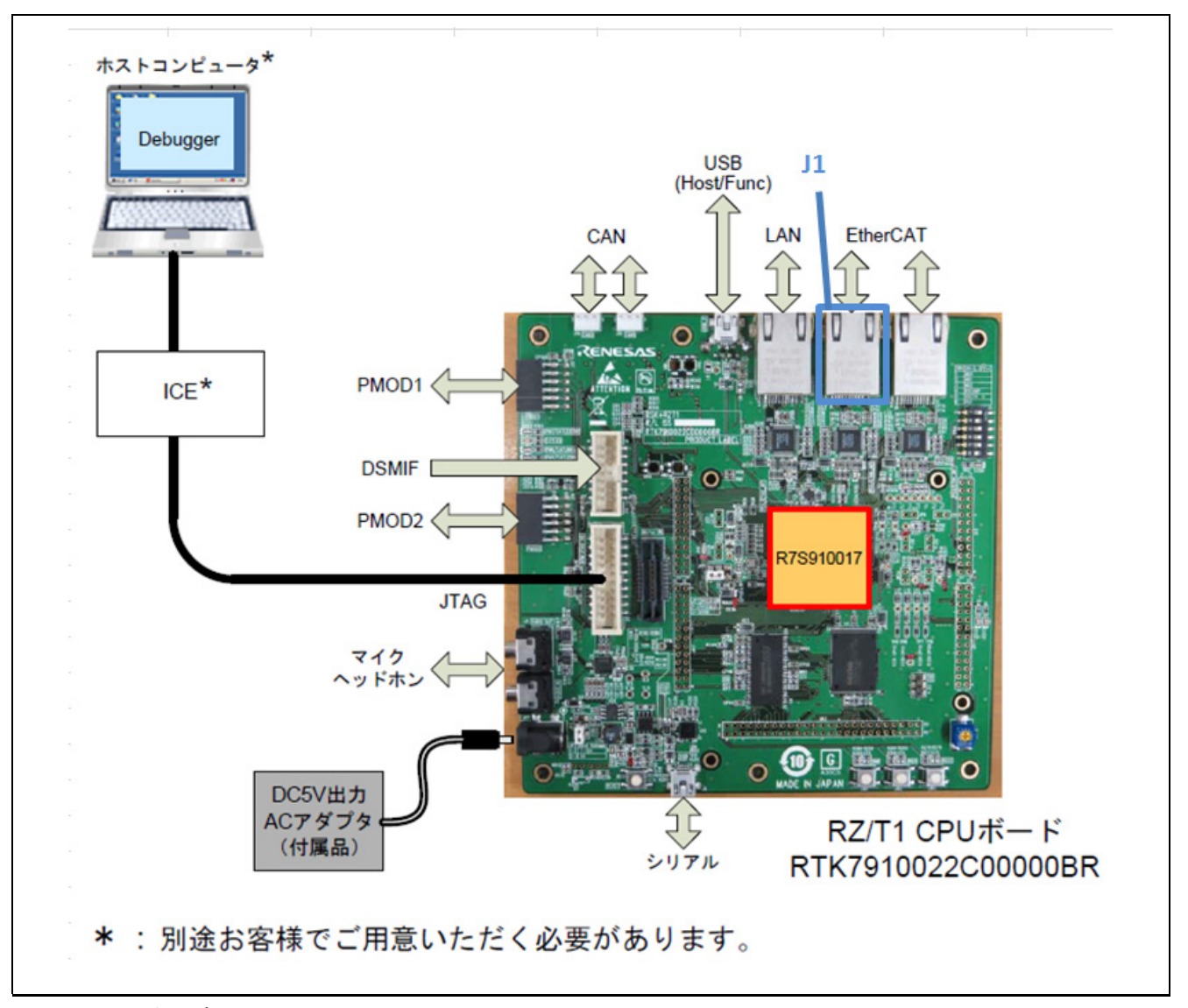

<span id="page-2-2"></span>図 1.1 動作環境

注)EtherCAT マスターとの接続は LAN インタフェース J1 (EtherCAT1 ポート) をご使用ください。

### <span id="page-3-0"></span>2. 動作環境

本アプリケーションノートのサンプルプログラムは、下記の環境を想定しています。

#### 表 2.1 動作環境

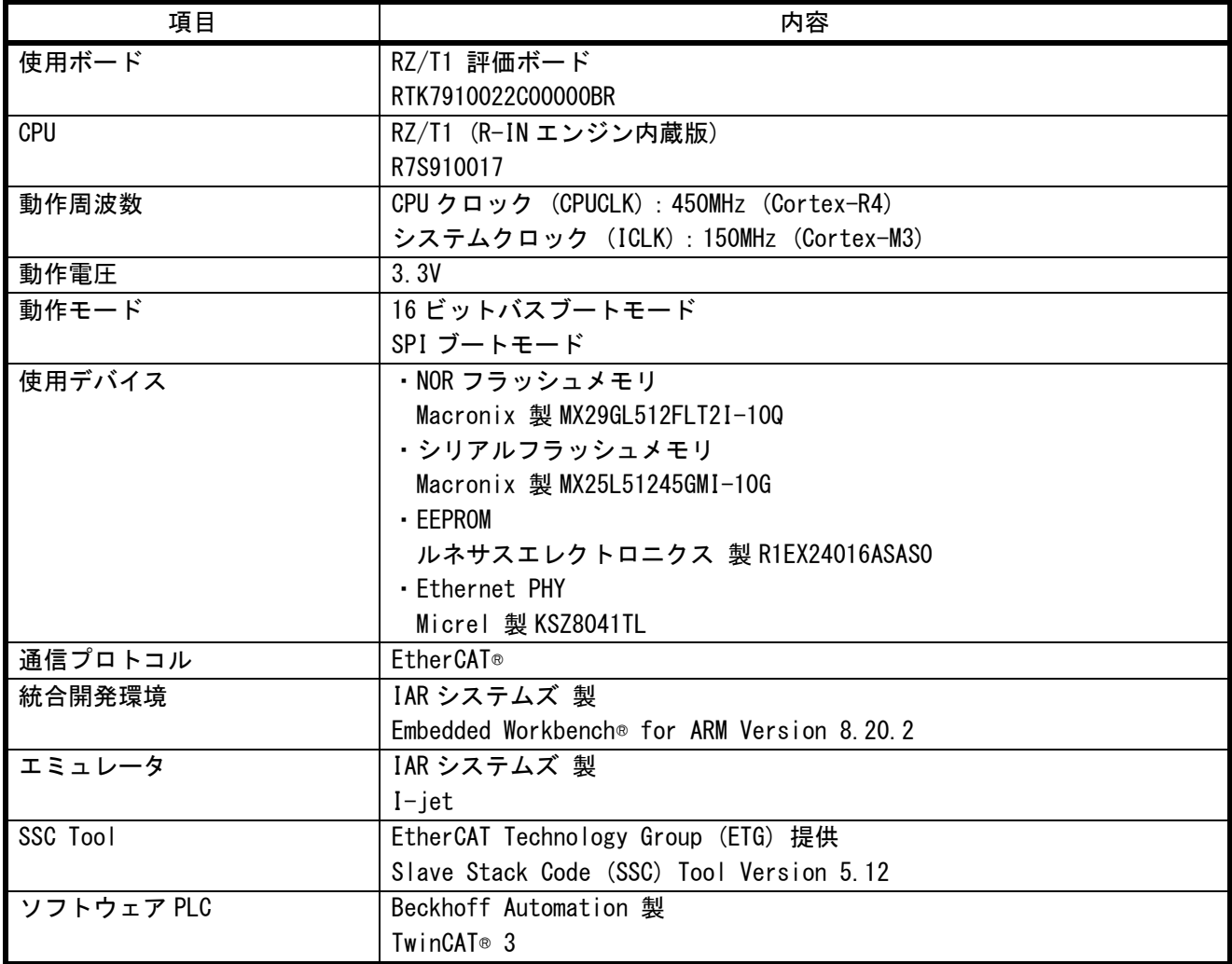

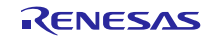

### <span id="page-4-0"></span>3. 周辺機能説明

クロック発生回路、EtherCAT スレーブ・コントローラ、イーサネット MAC(ETHERC)、割り込みコントロー ラ(ICUA)、コンペアマッチタイマ(CMT)、エラーコントロールモジュール(ECM)、拡張内蔵 RAM、汎用 入出力ポートについての基本的な内容は、RZ/T1 グループ・ユーザーズマニュアル ハードウェア編を参照 してください。

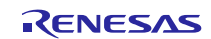

### <span id="page-5-0"></span>4. ハードウェア説明

### <span id="page-5-1"></span>4.1 ハードウェア構成例

図 [4.1](#page-5-2) に I/O コントローラ・サンプル、図 [4.2](#page-6-0) に CiA402 サンプルのハードウェア構成例を示します。

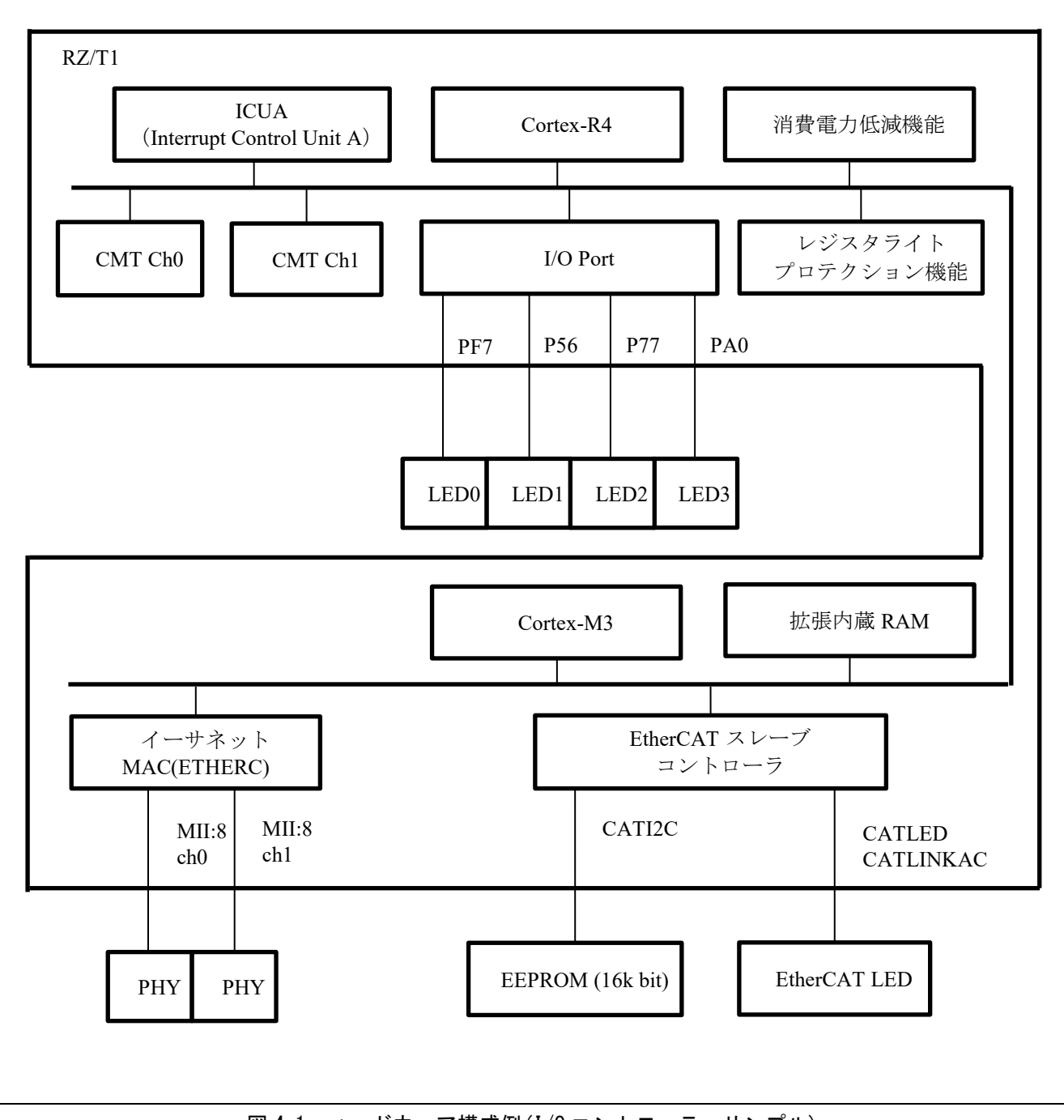

<span id="page-5-2"></span>図 4.1 ハードウェア構成例(I/O コントローラ・サンプル)

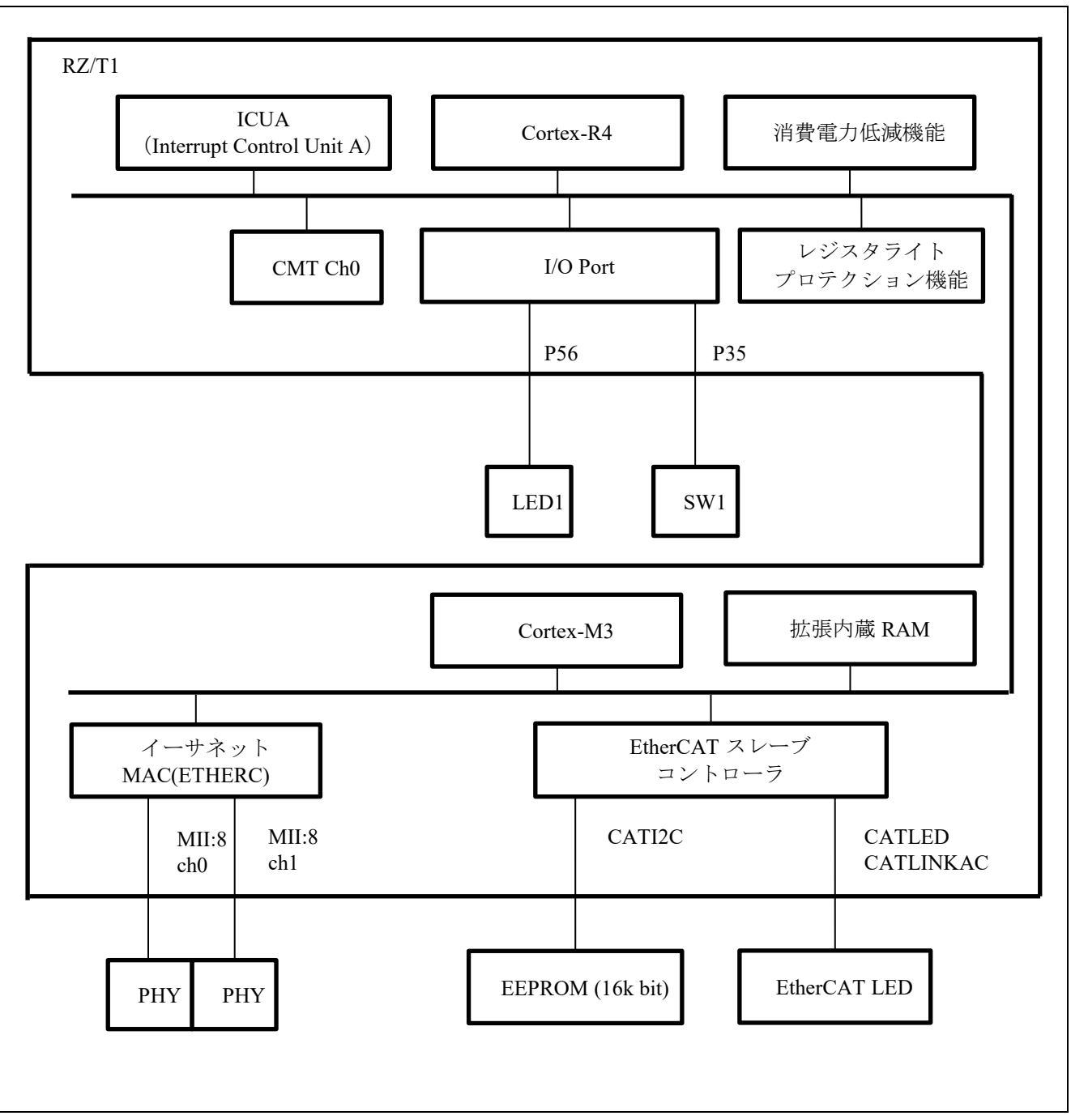

<span id="page-6-0"></span>図 4.2 ハードウェア構成例(CiA402 サンプル)

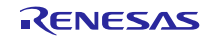

### <span id="page-7-0"></span>4.2 使用端子一覧

表 4.1 [使用端子と機能を](#page-7-1)示します。

### <span id="page-7-1"></span>表 4.1 使用端子と機能

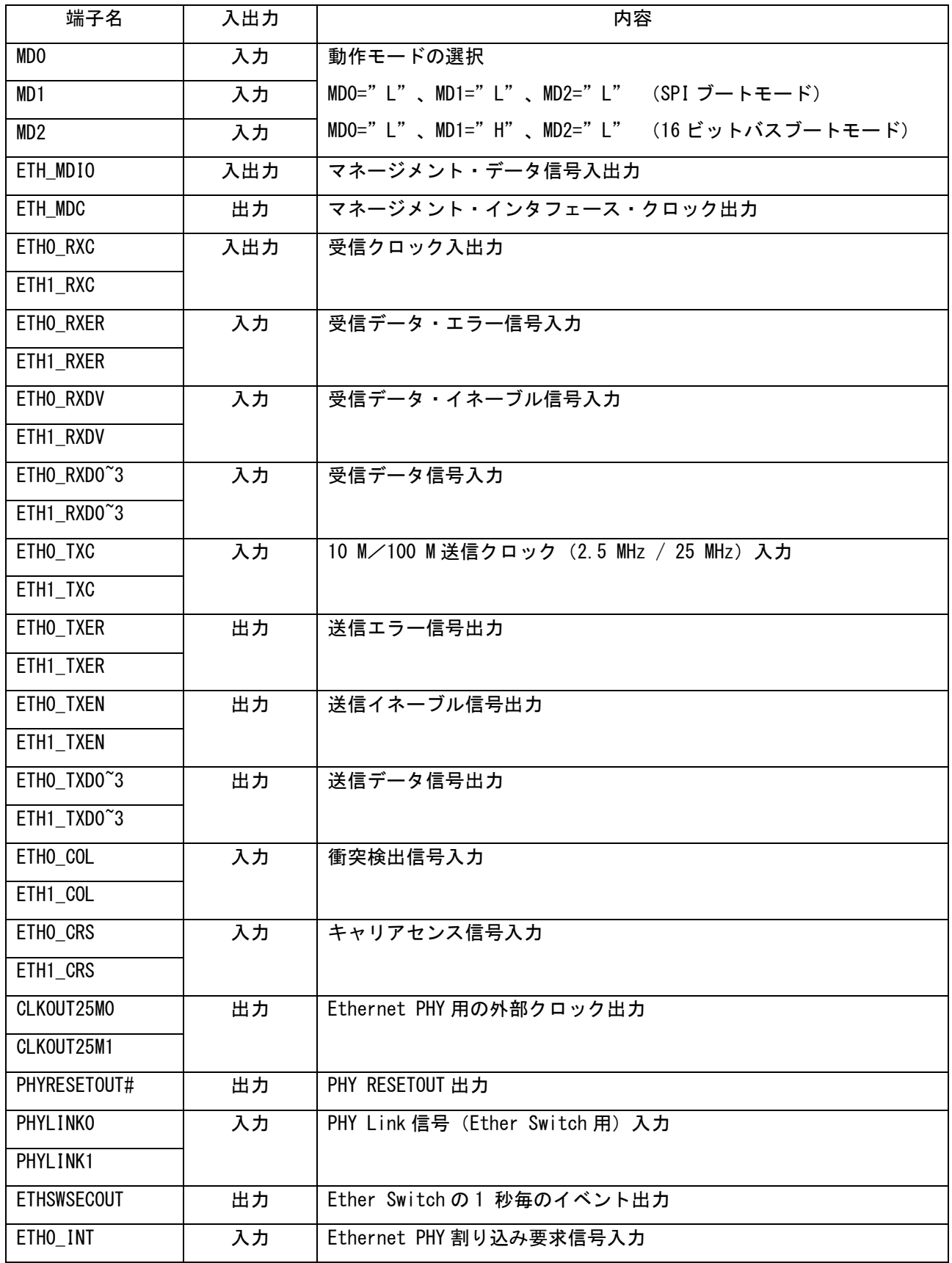

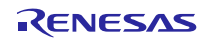

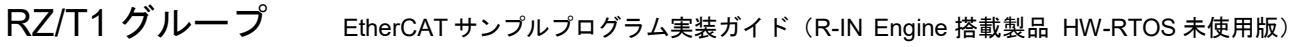

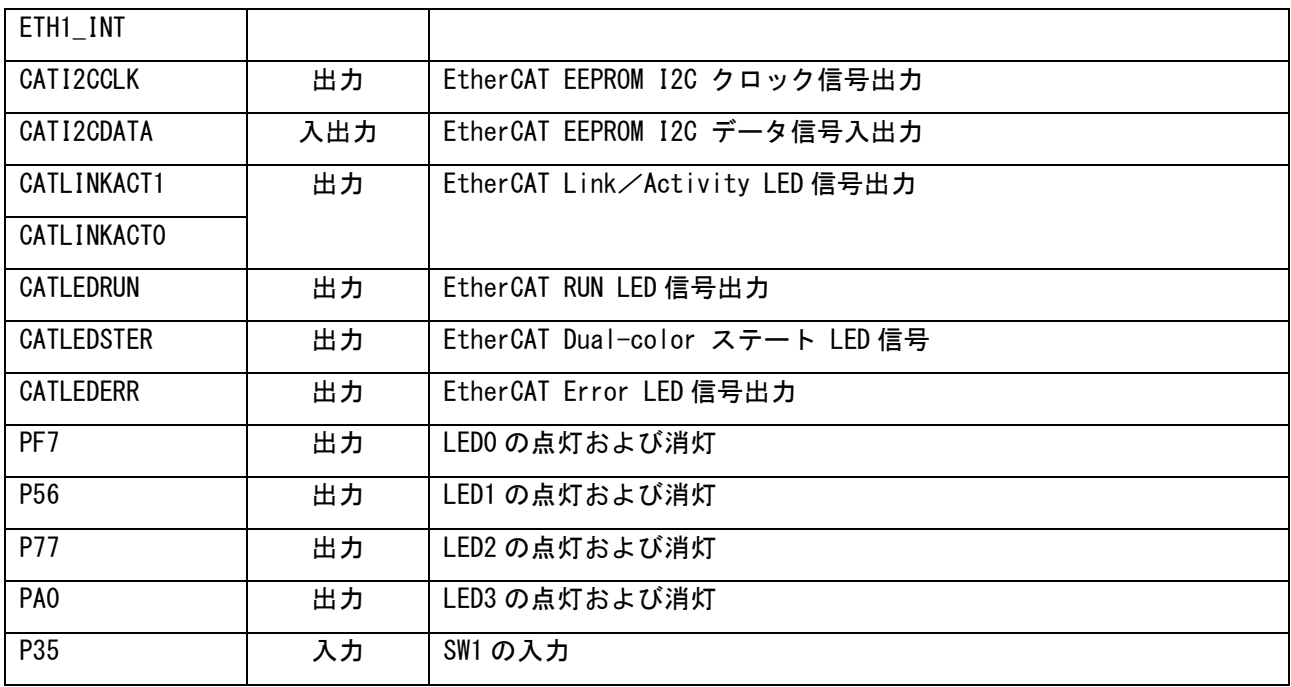

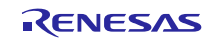

### <span id="page-9-0"></span>5. ソフトウェア説明

<span id="page-9-1"></span>5.1 ソフトウェア構成

図 [5.1](#page-9-4) にサンプルプログラムのソフトウェア構成図を示します。

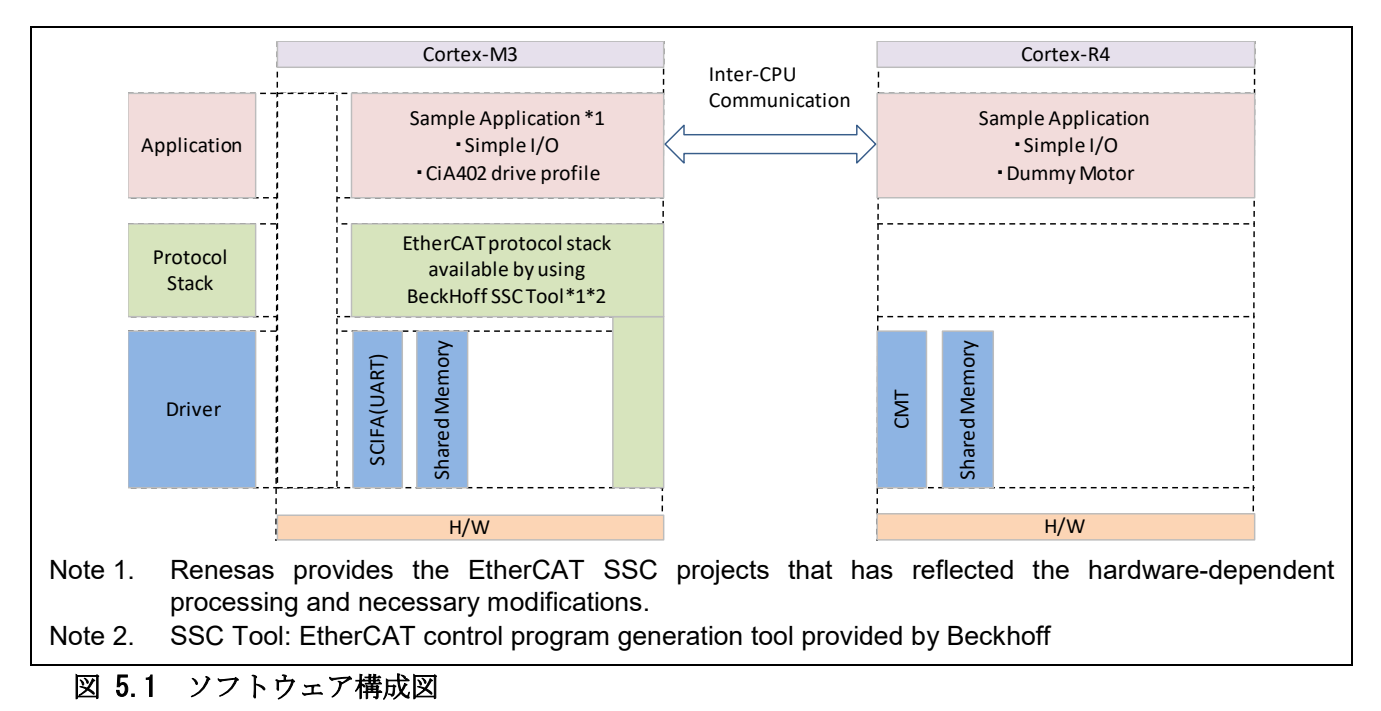

## <span id="page-9-4"></span><span id="page-9-2"></span>5.2 ディレクトリ構成

### <span id="page-9-3"></span>5.2.1 Cortex-M3 サンプルプログラム

\workspace\iccarm\Cortex-M3 を Cortex-M3 サンプルプログラムを格納するカレントディレクトリとします。

![](_page_9_Picture_265.jpeg)

#### <span id="page-10-0"></span>5.2.2 Cortex-R4 サンプルプログラム

<u>\\workspace\\iccarm\Cortex-R4</u>を Cortex-R4 サンプルプログラムを格納するカレントディレクトリとします。

![](_page_10_Picture_235.jpeg)

表 **5.2 Cortex-R4** サンプルプログラムのディレクトリ構成

#### <span id="page-10-1"></span>5.3 動作概要

<span id="page-10-2"></span>5.3.1 I/O コントローラ・サンプル 図 [5.2](#page-11-0) に I/O コントローラ・サンプルの概略フローチャートを示します。

Cortex-R4 コア側のプログラムは、電源投入後に初期設定を行い Cortex-M3 コアのプログラムコードを 外付けフラッシュメモリから拡張内蔵 RAM へコピーし、Cortex-M3 コアのリセット解除を行います。その 後 LED 制御用のポート設定や CMT0 及び CMT1 の初期化、周期イベント、割り込みの設定を行います。

EtherCAT 通信中は CMT0 周期イベントで共有メモリの Output カウンターの値をリードし、下位 4bit の値 を LED3-0 に出力します。また、CMT1 周期イベントで Input カウンターをインクリメントして値を共有メモ リにコピーします。

Cortex-M3 コア側のプログラムは、リセット解除後にボードの初期設定や EtherCAT プロトコルスタック の初期設定等を行います。

メインループでは EtherCAT プロトコルスタックのメイン処理を実行します。

EtherCAT 割り込み及び EtherCAT Sync0 割り込み処理内では、EtherCAT マスターからの 32bit Output の 値を共有メモリの Output カウンターにコピーするとともに共有メモリの Input カウンターの値をリード し、32bit Input として EtherCAT マスターに送信します。

![](_page_10_Picture_13.jpeg)

![](_page_11_Figure_1.jpeg)

<span id="page-11-0"></span>図 **5.2 I/O** コントローラ・サンプル概略フローチャート **1**

![](_page_11_Picture_4.jpeg)

5.3.2 CiA402 サンプル

<span id="page-12-0"></span>図 [5.3](#page-13-0) に CiA402 サンプルの概略フローチャートを示します。

Cortex-R4 コア側のプログラムは、電源投入後に初期設定を行い Cortex-M3 コアのプログラムコードを 外付けフラッシュメモリから拡張内蔵 RAM へコピーし、Cortex-M3 コアのリセット解除を行います。その 後 LED 制御用のポート設定や CMT0 の初期化、周期イベント、割り込みの設定を行います。

メインループでは、Cortex-M3 からの CPU 間割り込みが発生したかをチェック、発生した場合は共有メモ リにアクセスして TargetPosition の値をリード、ActualPosition の値をコピーします。また、SW1 の入力 と LED1 の出力を行います。

CMT0 周期イベントでは、疑似モータ制御処理として SW1 が押下されている間、TargetPosition の値と等 しくなるまで ActualPosition の値をインクリメントします。

Cortex-M3 コア側のプログラムは、リセット解除後に初期設定を行い HW-RTOS セットアップにより各タス ク生成後、main\_task を起動します。main\_task では、EtherCAT プロトコルスタックや CiA402 ドライブプ ロファイルの初期設定等を行い、EtherCAT プロトコルスタックを実行します。

EtherCAT 割り込み及び EtherCAT Sync0 割り込み処理内では、CiA402 の状態遷移を実行するとともに、共 有メモリから ActualPosition の値をリードし、TargetPosition の値をライトします。また、Cortex-R4 コ アに対し CPU 間割り込みを発生させます。

![](_page_12_Picture_9.jpeg)

<span id="page-13-0"></span>![](_page_13_Figure_1.jpeg)

<span id="page-14-0"></span>6. サンプルプログラムの作成手順

サンプルプログラムを作成する手順を示します。

サンプルプログラムを作成するには EtherCAT Slave Stack Code Tool(SSC ツール)が必要です。

注)SSC ツールは Ver5.12 を使用してください。

- <span id="page-14-1"></span>6.1 I/O コントローラ・サンプル
- (1) Windows スタートメニューより SSC ツールを起動します (EtherCAT Slave Stack Tool ⇒ SSC Tool)
- (2) 新規プロジェクトを作成します ([File] ⇒ [New])
- (3) [Import]を押し、I/O コントローラ・サンプル向けの SSC ツール コンフィギュレーションファイル を選択します

\workspace\iccarm\Cortex-M3\Device\Renesas\RIN\_Engine\Source\Project\_Dual \EtherCAT\_SSC\_DC-hwos\RenesasSDK\CONFIG\Renesase\_RZT1 config.xml

コンフィギュレーションファイルが読み込まれると以下のようになります

![](_page_14_Picture_11.jpeg)

図 6.1 SSC ツール・コンフィグレーションファイルのインポート

一度読み込むと以降は Custom に登録されドロップダウンより選択可能となります。

- (4) [OK]を押し、メッセージに従いハードウェア処理ファイル(renesashw.c)を読み込みます \workspace\iccarm\Cortex-M3\Device\Renesas\RIN\_Engine\Source\Project\_Dual ¥EtherCAT\_SSC\_DC-hwos¥RenesasSDK¥renesashw.c
- (5) [Project] ⇒ [Create new Slave Files] を選択
- (6) Start を押し、EtherCAT Slave Stack Code 生成します
- (7) [New files created successfully]が表示されると生成完了です \workspace\iccarm\Cortex-M3\Device\Renesas\RIN\_Engine\Source\Project\_Dual ¥EtherCAT\_SSC\_DC-hwos¥RenesasSDK¥Src

![](_page_14_Picture_19.jpeg)

### <span id="page-15-0"></span>6.2 CiA402 サンプル

(1) サンプルプログラムの SSC プロジェクトファイルをダブルクリックし、SSC ツールを起動します \workspace\iccarm\Cortex-M3\Device\Renesas\RIN\_Engine\Source\Project\_Dual \EtherCAT\_SSC\_CiA402-hwos\RenesasSDK\ssc\_project\RZT1-R EtherCAT demo CiA402.esp

![](_page_15_Picture_220.jpeg)

図 6.2 SSC ツール CiA402 サンプル

- (2) [Project] ⇒ [Create new Slave Files] を選択
- (3) Start を押し、EtherCAT Slave Stack Code 生成します
- (4) [New files created successfully]が表示されると生成完了です。 \workspace\iccarm\Cortex-M3\Device\Renesas\RIN\_Engine\Source\Project\_Dual \EtherCAT\_SSC\_CiA402-hwos\RenesasSDK\ssc\_project\Src
- (5) パッチコマンドをインストールしていない場合 GNU Patch Ver2.5.9 以後が必要です。

下記の Web サイトからパッチコマンド(Ver2.5.9)をダウンロードし"patch.exe"をディレクトリパ スの通ったフォルダに格納します。

http://gnuwin32.sourceforge.net/packages/patch.htm

(6) パッチの適用

apply\_patch.bat ファイルを右クリックして[管理者として実行] ⇒ [はい]を選択します。

パッチファイルは SSC ソースファイルに対する RZ/T1 向けの修正を含んでいます。

\workspace\iccarm\Cortex-M3\Device\Renesas\RIN\_Engine\Source\Project\_Dual

\EtherCAT\_SSC\_CiA402-hwos\RenesasSDK\apply\_patch.bat(バッチファイル)

\workspace\iccarm\Cortex-M3\Device\Renesas\RIN\_Engine\Source\Project\_Dual

\EtherCAT\_SSC\_CiA402-hwos\RenesasSDK\SSC\_CiA402\_yyyymmdd.patch(パッチファイル)

(yyyymmdd:パッチファイル作成日)

![](_page_15_Picture_20.jpeg)

![](_page_16_Picture_1.jpeg)

### 図 **6.3** パッチコマンド実行画面

パッチ実行後、修正されたソースファイルは下記のフォルダに格納されます。

\workspace\iccarm\Cortex-M3\Device\Renesas\RIN\_Engine\Source\Project\_Dual

¥EtherCAT\_SSC\_CiA402-hwos¥RenesasSDK¥Src

![](_page_16_Picture_7.jpeg)

<span id="page-17-0"></span>7. TwinCAT 接続時の設定方法

TwinCAT3 を使用してサンプルプログラムを操作する方法について説明します。

先に作成したサンプルプログラムのソースコードをビルドし、プログラムを起動させてください。

### <span id="page-17-1"></span>7.1 ESI ファイルのコピー

TwinCAT を起動する前にサンプルプログラムに含まれている ESI ファイルを TwinCAT の所定の場所 (\TwinCAT\3.x\Config\IO\EtherCAT)にコピーしてください。

■ I/0 コントローラ・サンプルの場合

\workspace\iccarm\Cortex-M3\Device\Renesas\RIN\_Engine\Source\Project\_Dual \EtherCAT\_SSC\_DC-hwos\RenesasSDK\ESI\_File\RZT1-R EtherCATdemo[DC].xml

■ CiA402 サンプルの場合

\workspace\iccarm\Cortex-M3\Device\Renesas\RIN\_Engine\Source\Project\_Dual \EtherCAT\_SSC\_CiA402-hwos\RenesasSDK\ ESI\_File\RZT1-R EtherCAT CiA402.xml

### <span id="page-17-2"></span>7.2 TwinCAT との接続

下記の方法でTwinCAT3を起動してください。

■ スタートメニューから、[Beckhoff] ⇒ [TwinCAT3] ⇒ [TwinCAT XAE (VS20XX)]を選択

プログラム起動後、[File] ⇒ [New] ⇒ [Project] として、TwinCAT XAE Project タイプの新規プロジェ クトを作成してください。以降の手順を以下に記載します。

<span id="page-17-3"></span>7.2.1 ESI ファイルのリロード設定

TwinCAT 側から追加したサンプルプログラムの ESI ファイルの読み取りを行ってください。

![](_page_17_Picture_191.jpeg)

図 7.1 ESI ファイルリロード

上記の[Reload Device Descriptions]を選択してください。

![](_page_17_Picture_20.jpeg)

<span id="page-18-0"></span>7.2.2 I/O デバイスのスキャン

 $\Gamma$ 

| $\frac{1}{2}$ : $\frac{1}{2}$ . Here $\frac{1}{2}$ , $\frac{1}{2}$ , $\frac{1}{2}$ , $\frac{1}{2}$ , $\frac{1}{2}$ , $\frac{1}{2}$ , $\frac{1}{2}$ , $\frac{1}{2}$ , $\frac{1}{2}$ , $\frac{1}{2}$ , $\frac{1}{2}$ , $\frac{1}{2}$ , $\frac{1}{2}$ , $\frac{1}{2}$ , $\frac{1}{2}$ , $\frac{1}{2}$ , |                                       | TwinCAT RT (x86)<br>$\mathbf{r}$ | $ \sqrt{2}$ |                                                                                                    | · Q 2 3 X D 2 0 |
|----------------------------------------------------------------------------------------------------|---------------------------------------|----------------------------------|-------------|----------------------------------------------------------------------------------------------------|-----------------|
| ┊575-;   1: ロ <mark>ロ</mark> クベ⑥ <mark>め</mark> .   Klocal>                                                                                                    | $\blacksquare$                        |                                  |             | $\lceil\cdot $ $\lceil\cdot\cdot $ $\lceil\cdot\cdot $ $\l$ |                 |
| <b>Solution Explorer</b>                                                                                                    | $-4x$                                 | TwinCAT Project5 X               |             |                                                                                                    |                 |
| Solution 'TwinCAT Project5' (1 project)                                                                                                    |                                       | Number Device                    | Type        |                                                                                                    |                 |
| Server Explor<br>TwinCAT Project5<br>$\boxminus$<br>SYSTEM<br>$\blacksquare$<br><b>GB</b> MOTION<br>PLC<br>SAFETY<br>$C++$<br>۹.<br><b>VO</b><br>$\Box$<br><b>B</b> Devi<br>Add New Item<br>Mapp<br>聯<br>[11] Add Existing Item<br>Scan<br>r.<br>Paste<br>Paste with Links                           | Ctrl+Shift+A<br>Shift+Alt+A<br>Utrl+V |                                  |             |                                                                                                    |                 |
|                                                                                                    | <b>Error List</b>                     |                                  |             |                                                                                                    |                 |

図 **7.2 I/O** デバイスのスキャン

上記の[I/O Device]を選択し、右クリックしますと 別ウインドウが開きます。この別ウインドウの [Scan]を選択し、実行します。Scan 実行後に表示されるウインドウの設定については図 [7.3](#page-18-1)、図 [7.4](#page-19-0) に 従って選択してください。

![](_page_18_Picture_92.jpeg)

<span id="page-18-1"></span>図 **7.3 I/O** デバイスのスキャン設定 **1**

![](_page_19_Figure_1.jpeg)

<span id="page-19-0"></span>図 **7.4 I/O** デバイスのスキャン設定 **2**

![](_page_19_Picture_4.jpeg)

#### <span id="page-20-0"></span>7.2.3 EEPROM データ更新

既に別のアプリケーションのデータが書き込まれている場合は EEPROM の書き換えを行ってください。 以下に EEPROM の書き換えを行う際の手順を記載します。

- [1] "Box 1"をダブルクリックすると、右側に図 [7.5](#page-20-1) のようなパネルが表示されます。
- [2] "EtherCAT"タブを選択
- [3] "Advanced Setting"のボタンをクリックしてください。
- [4] [ESC Access] ⇒ [EEPROM] ⇒ [Hex Editor]としてください。
- [5] "Download from list"を選択してください。
- [6] "Available EEPROM Description"を選択してください。 ■ I/0 コントローラ・サンプルの場合 [Renesas Electronics Corp.]  $\Rightarrow$  [RZ/T1-R Slaves]  $\Rightarrow$  [RZ/T1-R EtherCAT Demo[DC]]
- CiA402 サンプルの場合 [Renesas Electronics Corp.]  $\Rightarrow$  [RZ/T1-R Slaves]  $\Rightarrow$  [RZ/T1-R EtherCAT CiA402] [7] "OK"のボタンをクリックしてください。
- 書き換え後は RZ/T1 を再起動し(電源再投入またはリセット)、書き換えたデータがマイコンの 動作に反映されるようにしてください。
- [8] "Restart TwinCAT System" を行ってください

![](_page_20_Picture_203.jpeg)

<span id="page-20-1"></span>図 **7.5 EEPROM** 書き換え手順 **1**

![](_page_20_Picture_15.jpeg)

![](_page_21_Picture_89.jpeg)

#### 図 **7.6 EEPROM** 書き換え手順 **2**

<span id="page-21-0"></span>7.2.4 通信ステータスの確認

"Online"タブを選択し、ステータスが"OP"に遷移していることを確認します。

![](_page_21_Picture_90.jpeg)

#### 図 **7.7** 通信ステータス確認

注)OP モードに遷移しない場合は、"Activate Configuration"、"Restart TwinCAT(Config Mode)"等の操作を お試しください。

![](_page_21_Picture_9.jpeg)

<span id="page-22-0"></span>7.3 データ送受信

<span id="page-22-1"></span>7.3.1 I/O コントローラ・サンプル

(1) 32Bit Input の確認

[32Bit Input] ⇒ [Online]を選択します。

![](_page_22_Figure_6.jpeg)

#### 図 **7.8 32bit Input** 値の確認

(2) 32Bit Output の設定

[32Bit Output] ⇒ [Online] ⇒ [Write]を選択します。

[Set Value Dialog]に値を設定して"OK"のボタンをクリックしてください。

設定値の下位 4 ビットが LED3-0 に表示されます。(bit=1 のとき LED 点灯)

![](_page_22_Picture_162.jpeg)

図 **7.9 32bit Output** 値の設定

![](_page_22_Picture_15.jpeg)

<span id="page-23-0"></span>7.3.2 CiA402 サンプル

(1) CiA402 状態遷移

[Control Word]の値を「7」→「15」と順に設定し、[Status Word]が「0x1237」"Operation Enabled " になることを確認してください。

![](_page_23_Figure_4.jpeg)

図 **7.10 CiA402** 状態遷移

注)CiA402 の状態遷移につきましては CiA402 規格書をご参照ください。

![](_page_23_Picture_8.jpeg)

#### (2) 疑似モータ操作

[Target Position]に目標値となる任意の値を設定します。

次に SW1 を押して[Actual Position]の値を変化させます。SW1 を押下している間、[Actual Position]の 値は[Target Position] に設定した値と等しい値になるまでインクリメントされます。SW1が OFF になると [Actual Position]の値は「0」になります。

また、SW1を押下している間、LED1 が点灯します。

![](_page_24_Figure_5.jpeg)

![](_page_24_Picture_8.jpeg)

- <span id="page-25-0"></span>8. サンプルプログラム サンプルプログラムは、ルネサスエレクトロニクスホームページから入手してください。
- <span id="page-25-1"></span>9. 参考ドキュメント
- ユーザーズマニュアル:ハードウェア RZ/T1 グループ ユーザーズマニュアル ハードウェア編 (最新版をルネサスエレクトロニクスホームページから入手してください。)

RZ/T1 評価ボード RTK7910022C00000BR ユーザーズマニュアル (最新版をルネサスエレクトロニクスホームページから入手してください。)

● ドキュメント/アプリケーションノート/サンプルコード RZ/T1 グループ 初期設定 (最新版をルネサスエレクトロニクスホームページから入手してください。)

RZ/T1 グループ コンペアマッチタイマ(CMT) (最新版をルネサスエレクトロニクスホームページから入手してください。)

RZ/T1 グループ EtherCAT 通信手順(R-IN Engine 搭載製品) (最新版をルネサスエレクトロニクスホームページから入手してください。)

- テクニカルアップデート/テクニカルニュース (最新の情報をルネサスエレクトロニクスホームページから入手してください。)
- ユーザーズマニュアル:開発環境 IAR 統合開発環境(IAR Embedded Workbench® for ARM)に関しては、IAR ホームページから入手 してください。

![](_page_25_Picture_11.jpeg)

### <span id="page-26-0"></span>10. ホームページとサポート窓口

ルネサスエレクトロニクスホームページ <http://japan.renesas.com/>

お問合せ先 <http://japan.renesas.com/contact/>

すべての商標および登録商標は,それぞれの所有者に帰属します。

![](_page_26_Picture_6.jpeg)

### 改訂記録

![](_page_27_Picture_37.jpeg)

### 製品ご使用上の注意事項

ここでは、マイコン製品全体に適用する「使用上の注意事項」について説明します。個別の使用上の注意 事項については、本ドキュメントおよびテクニカルアップデートを参照してください。

![](_page_28_Picture_135.jpeg)

気的特性の範囲で、特性値、動作マージン、ノイズ耐量、ノイズ輻射量などが異なる場合がありま す。型名が違う製品に変更する場合は、個々の製品ごとにシステム評価試験を実施してください。

○Arm および Cortex は、Arm Limited(またはその子会社)の EU またはその他の国における登録商標です。 All rights reserved.

○Ethernet およびイーサネットは、 富士ゼロックス株式会社の登録商標です。

○IEEE は、the Institute of Electrical and Electronics Engineers, Inc. の登録商標です。

○TRON は"The Real-time Operation system Nucleus"の略称です。

○ITRON は"Industrial TRON"の略称です。

 $\bigcirc$   $\mu$  ITRON は" Micro Industrial TRON" の略称です。

 $\vert$ OTRON、ITRON、およびμITRONは、特定の商品ないし商品群を指す名称ではありません。

○EtherCAT® ,および TwinCAT®は、ドイツ Beckhoff Automation GmbH によりライセンスされた特許取得済 み技術であり登録商標です。

○その他、本資料中の製品名やサービス名は全てそれぞれの所有者に属する商標または登録商標です。

![](_page_30_Picture_204.jpeg)

(Rev.4.0-1 2017.11)

# RENESAS

ルネサスエレクトロニクス株式会社

http://www.renesas.com

※営業お問合せ窓口の住所は変更になることがあります。最新情報につきましては、弊社ホームページをご覧ください。

ルネサス エレクトロニクス株式会社 〒135-0061 東京都江東区豊洲3-2-24(豊洲フォレシア)

■技術的なお問合せおよび資料のご請求は下記へどうぞ。<br>- 総合お問合せ窓口 : https://www.renesas.com/contact/

■営業お問合せ窓口

© 2018 Renesas Electronics Corporation. All rights reserved. Colophon 6.0